# Execute a atualização do Hyperflex com as práticas recomendadas

## **Contents**

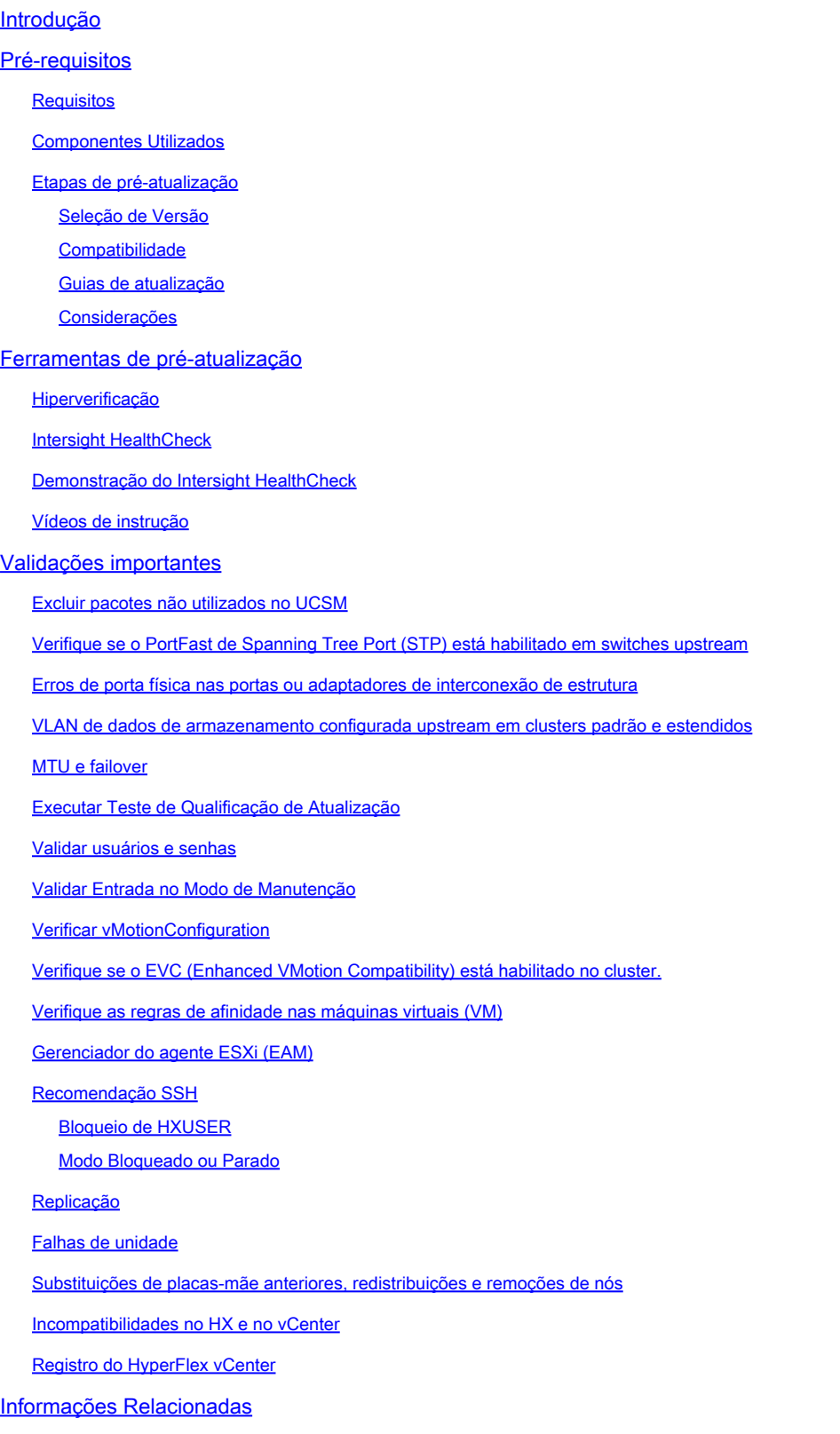

## Introdução

Este documento descreve as práticas recomendadas para executar um processo de atualização de cluster HyperFlex bem-sucedido.

s

## Pré-requisitos

### Requisitos

A Cisco recomenda o conhecimento destes tópicos:

- Gerenciador do Unified Computing System (UCSM)
- Controlador de gerenciamento integrado Cisco (CIMC)
- HyperFlex
- Elastic Sky X integrado (ESXi)
- vCenter
- Intersight

### Componentes Utilizados

- HyperFlex Connect 4.5(2e)
- UCSM 4.2.(1f)
- Intersiaht
- vCenter 7.0 U3

As informações neste documento foram criadas a partir de dispositivos em um ambiente de laboratório específico. Todos os dispositivos utilizados neste documento foram iniciados com uma configuração (padrão) inicial. Se a rede estiver ativa, certifique-se de que você entenda o impacto potencial de qualquer comando.

Etapas de pré-atualização

Seleção de Versão

A decisão sobre a versão de destino selecionada é baseada nas necessidades do ambiente HyperFlex. Seu objetivo é melhorar, corrigir e aproveitar o novo software do antigo.

Leia as notas de versão do HyperFlex para identificar informações como novos recursos, hardware recém-suportado, interoperabilidade entre componentes, diretrizes, limitações, correções de segurança e advertências resolvidas.

Para verificar as informações das notas de versão, clique [aqui.](https://www.cisco.com/c/en/us/support/hyperconverged-systems/hyperflex-hx-data-platform-software/products-release-notes-list.html)

#### Compatibilidade

Antes de executar a Atualização do Cluster Hyperflex, confirme se todas as versões são compatíveis. A Cisco recomenda:

- Verificar a interoperabilidade entre as versões HyperFlex, Unified Computing System (UCS) e ESXi/vCenter.
- Verifique todos os modelos de hardware compatíveis com a versão de destino do HyperFlex.
- Os requisitos e recomendações do software Cisco HyperFlex podem ser encontrados [aqui.](https://www.cisco.com/c/en/us/td/docs/hyperconverged_systems/HyperFlex_HX_DataPlatformSoftware/release-guidelines-and-support-timeline/b-recommended-hx-data-platform-sw-releases/m-hx-sw-requirements.html)
- Todas as versões do UCS e do VMware listadas são sugeridas e altamente testadas pela Cisco.
- A Cisco sugere algumas versões do HyperFlex que são mais confiáveis e altamente testadas.
- As versões sugeridas do HyperFlex podem ser encontradas com uma estrela dourada, veja [aqui.](https://software.cisco.com/download/home/286305544/type)

#### Guias de atualização

Consulte os guias de atualização do Cisco HyperFlex que fornecem instruções passo a passo para execução.

Os guias fornecem informações sobre diferentes tipos de cenários, como:

- Atualização combinada. Envolve a atualização de todos os componentes do cluster **HyperFlex**
- Atualização individual. Envolve a atualização de um dos componentes do cluster HyperFlex
- Atualização offline. Exigiria o desligamento do Cluster HyperFlex?
- Atualizar fluxos de trabalho dependendo do tipo de cluster (Padrão, Estreito, Borda)
- Os guias de atualização podem ser encontrados [aqui.](https://www.cisco.com/c/en/us/support/hyperconverged-systems/hyperflex-hx-data-platform-software/products-installation-guides-list.html)
- Se o cluster foi implantado com o Cisco Intersight, use o Intersight. Verifique o guia [aqui.](https://intersight.com/help/saas/resources/upgrade_cisco_hyperflex_systems_with_cisco_intersight#upgrade_prerequisites)

#### Considerações

- A Cisco recomenda a execução de atualizações on-line durante horários de baixo fluxo de trabalho ou janelas de manutenção.
- A quantidade de tempo para a conclusão da atualização é a relatividade do tamanho do cluster.
- Considere que a atualização offline requer que todas as Máquinas Virtuais (VMs) convidadas estejam offline.
- A Cisco recomenda monitorar as notas de versão do HyperFlex das versões mais recentes para evitar a versão atual usada como EOL (End of Life, fim da vida útil).
- Verifique os guias de notas de versão do Cisco HyperFlex [aqui.](https://www.cisco.com/c/en/us/support/hyperconverged-systems/hyperflex-hx-data-platform-software/products-release-notes-list.html)

## Ferramentas de pré-atualização

Execute verificações de integridade antes da execução da atualização do HyperFlex para corrigir possíveis falhas e evitar comportamentos inesperados durante a atualização.

Existem dois métodos diferentes para a realização dessas verificações de saúde.

### Hiperverificação

Esta ferramenta é um utilitário para executar autoverificações proativas em sistemas HyperFlex para garantir sua estabilidade e resiliência.

As informações do guia de hiperverificação são encontradas [aqui.](https://www.cisco.com/c/en/us/support/docs/hyperconverged-infrastructure/hyperflex-hx-data-platform/214101-hypercheck-hyperflex-health-pre-upgr.html)

#### Intersight HealthCheck

Este é o método sugerido para pré-verificações. Ele é atualizado periodicamente para incluir novos recursos de solução de problemas que detectam facilmente possíveis erros de configuração.

Ele mantém-se atualizado ao encontrar avisos recém-descobertos que representam inconveniências durante o processo de upgrade. As informações do guia Intersight HealthCheck podem ser encontradas [aqui.](https://intersight.com/help/saas/resources/hyperflex_cluster_health_check)

### Demonstração do Intersight HealthCheck

Etapa1. Faça login na Intersight e navegue até o Infrastructure Service, selecione HyperFlex Clusters e escolha o Cluster.

Os exemplos mostram um cluster chamado San\_Jose. No menu suspenso Actions, selecione Run Health Check.

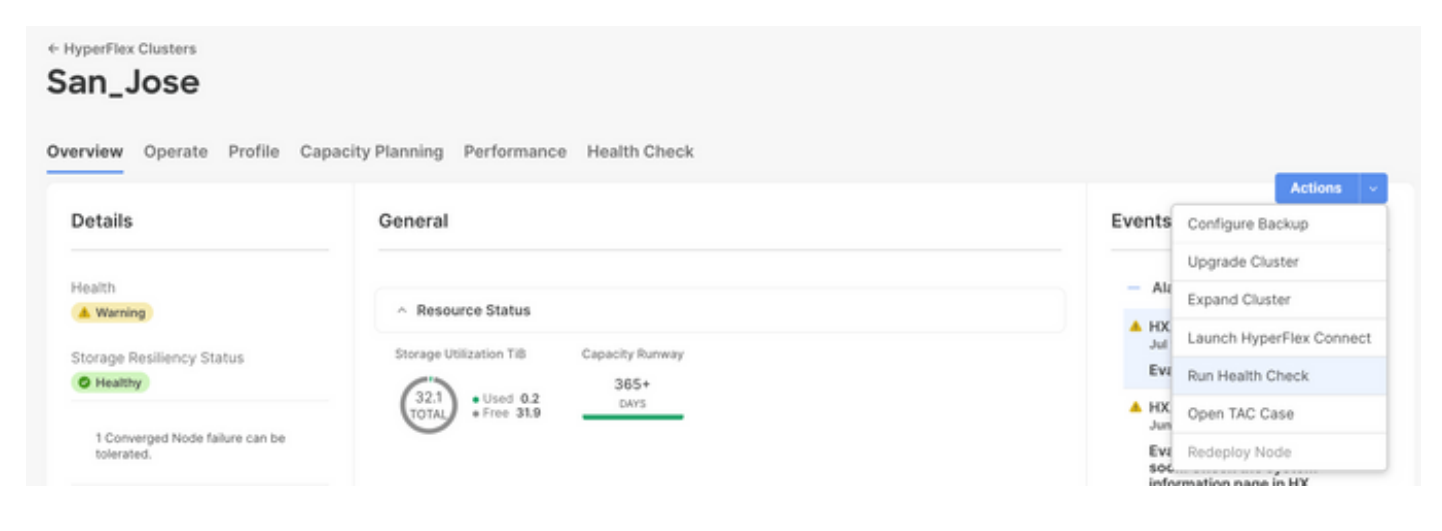

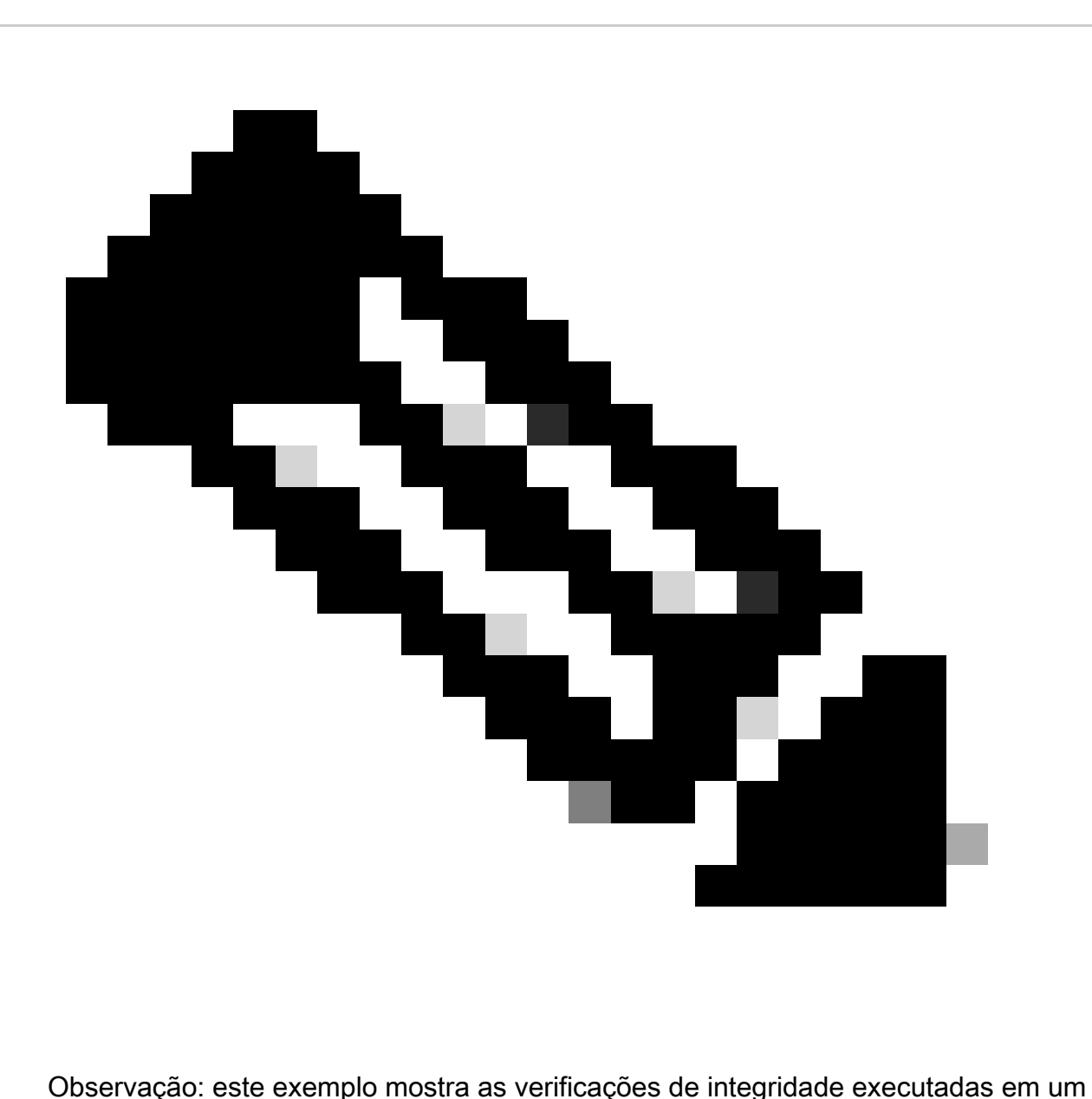

único cluster. Você pode selecionar e executar verificações de integridade em vários clusters ao mesmo tempo.

Confirme o cluster e clique em Avançar.

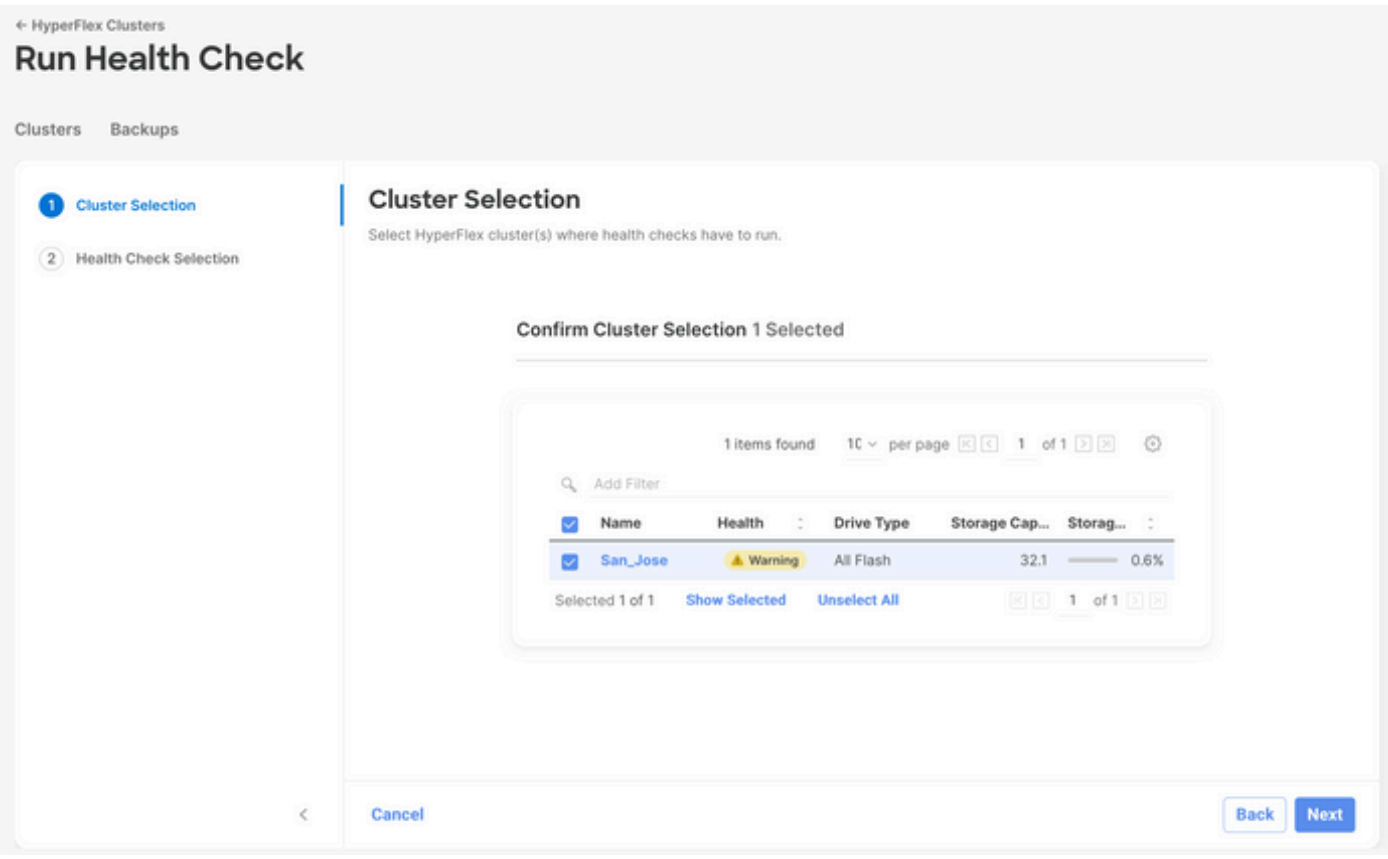

O fluxo de trabalho permite pular algumas verificações, se desejado.

Etapa 2. Clique em Iniciar para iniciar a pré-verificação.

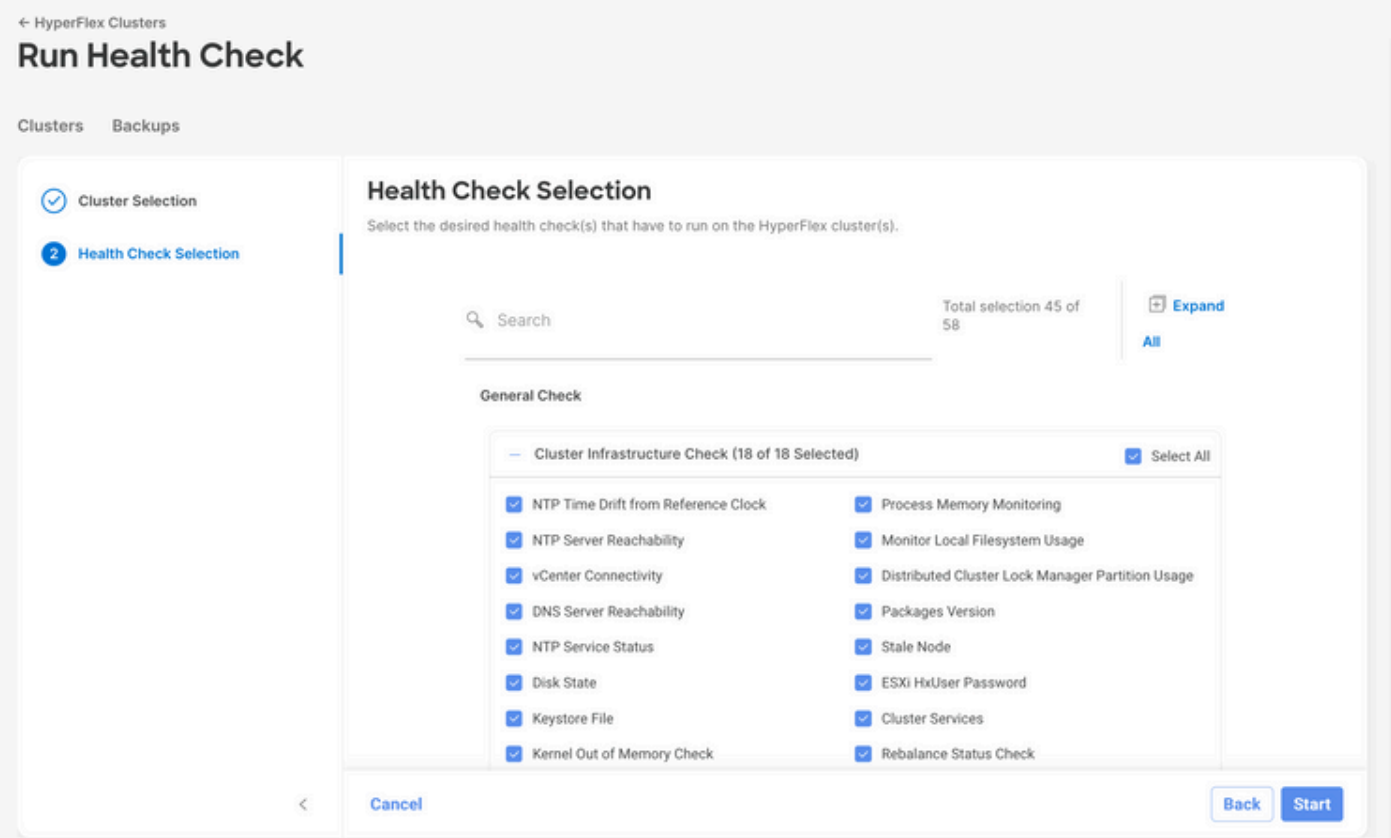

Verifique a barra de progresso e aguarde até que a tarefa de verificação de integridade seja

#### concluída.

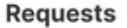

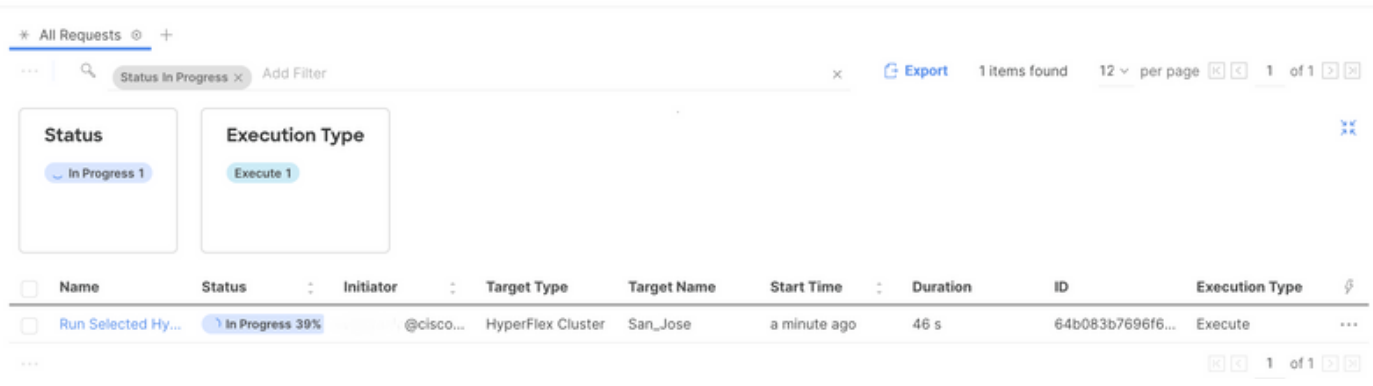

 Etapa 3. Após a conclusão da tarefa de verificação de integridade, há alguns lugares onde os resultados podem ser verificados.

A guia Verificação de integridade exibe os resultados gerais. O exemplo é filtrado para resultados no-show Passed e Not Run.

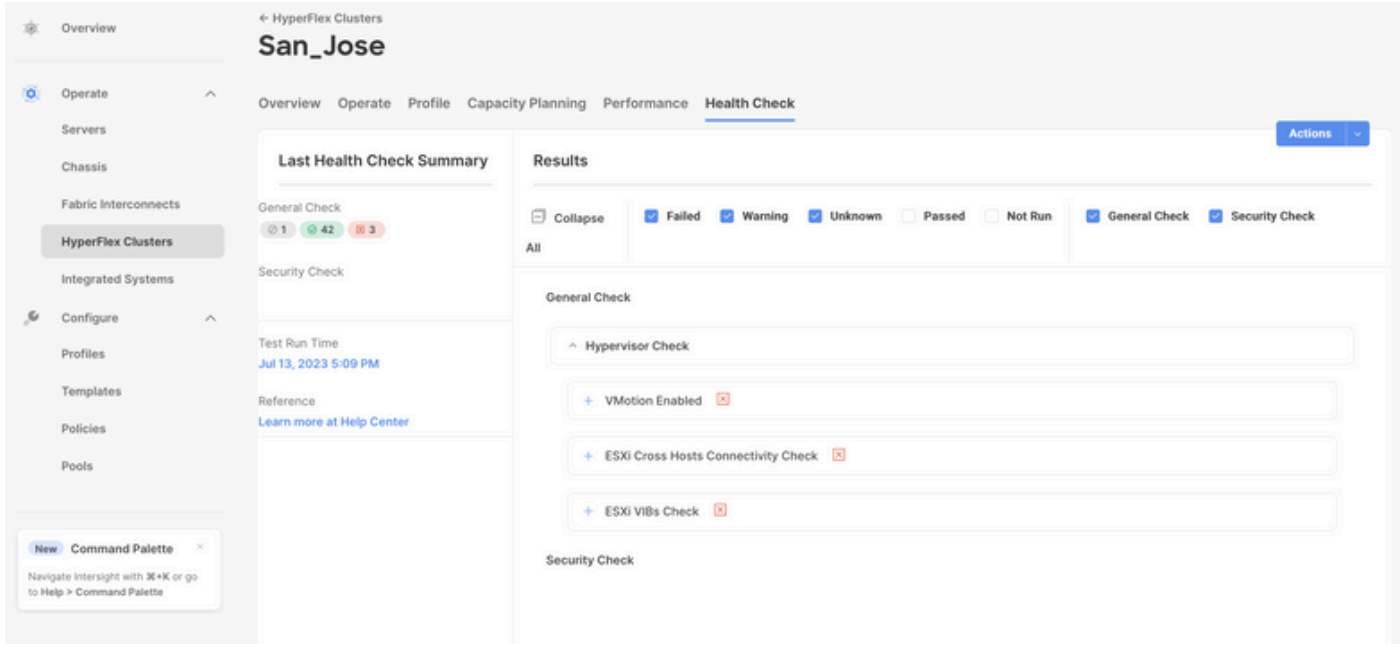

Etapa 4. Clique em Nós afetados para verificar os nós em questão.

 $\times$ 

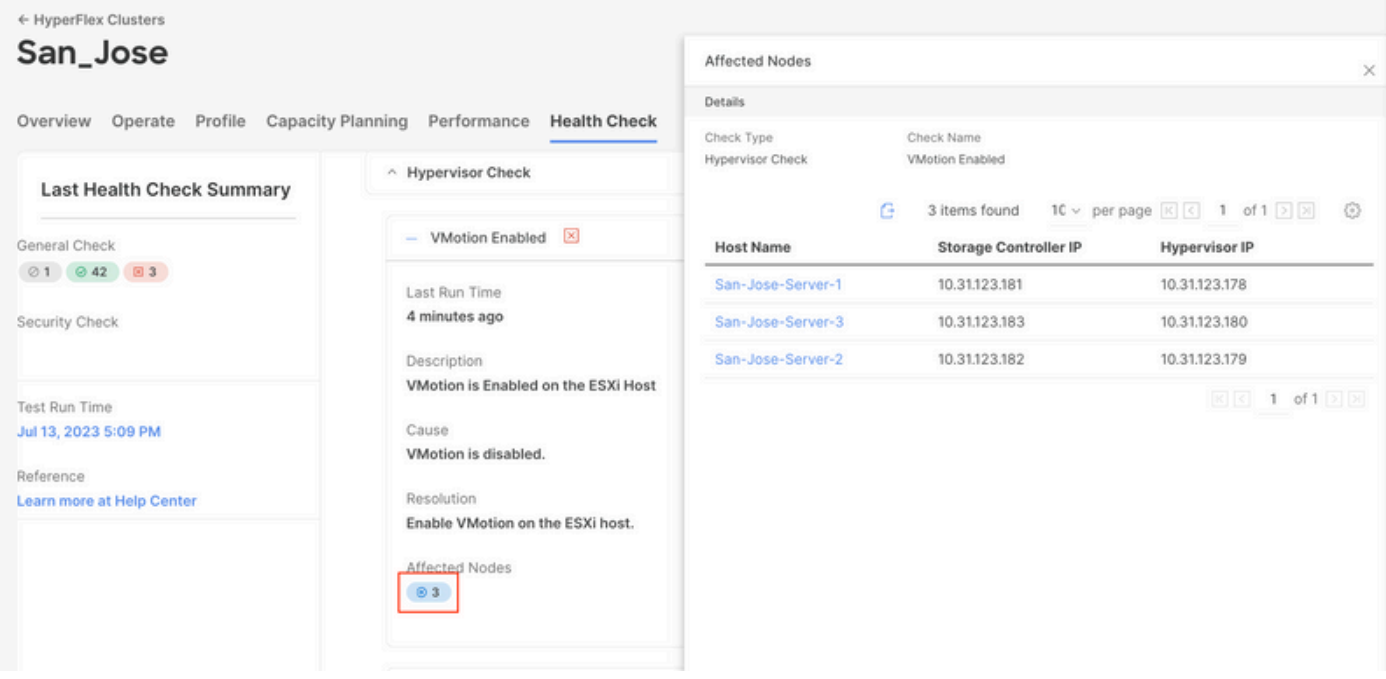

Na guia Visão geral, marque os Eventos: Alarmes, Solicitações, e Recomendações.

Expanda cada evento para obter mais detalhes.

O exemplo mostra Requests expandidos, clique em Run Seleted Hypercheck Health Checks Failed.

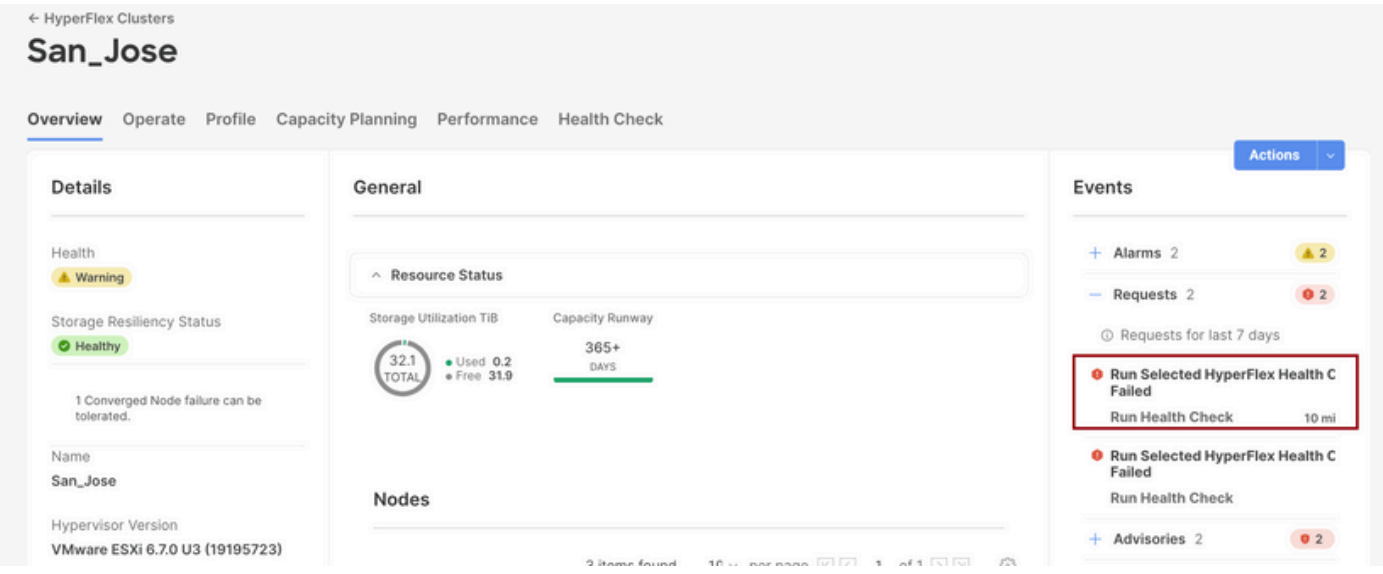

Ele exibe todas as verificações bem-sucedidas e com falha.

Etapa 5. Clique na tecla de alternância para Mostrar detalhes adicionais.

← Requests

#### **Run Selected HyperFlex Health Checks**

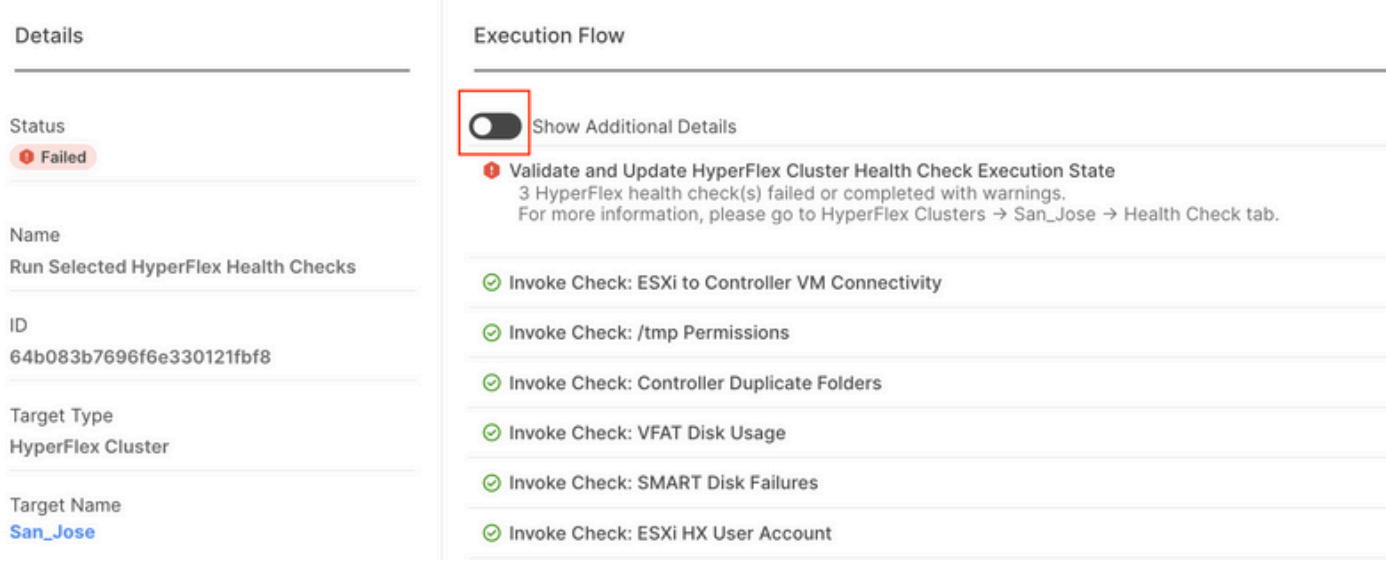

Cada Chamar verificação pode ser expandida, fornecendo uma visão granular do que foi verificado.

Ele fornece informações detalhadas no formato JSON para as Saídas Logs, Inputs, e Outputs.

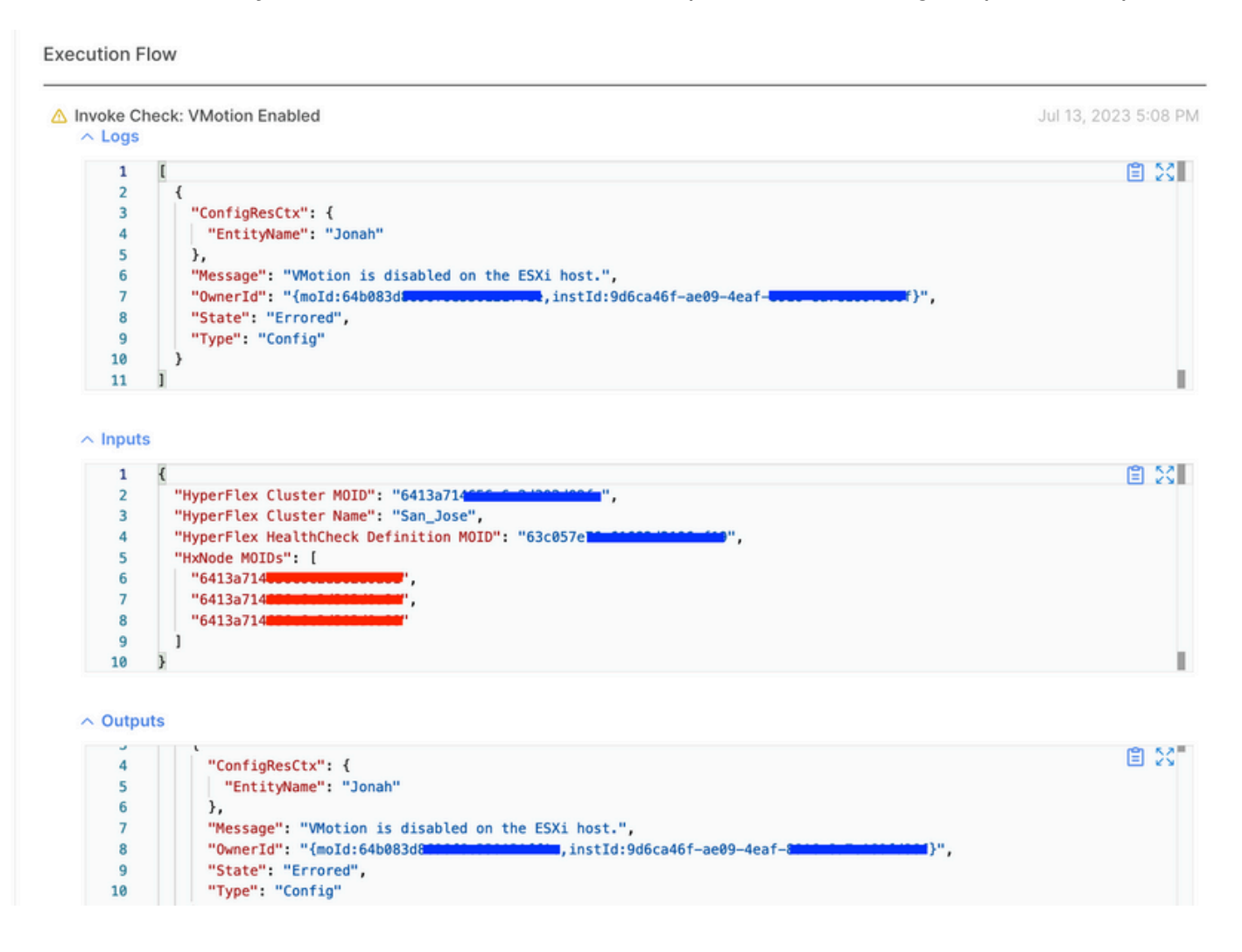

Vídeos de instrução

[Vídeo](https://www.youtube.com/watch?v=Y-axusS84EI) Hperchec[k.](https://www.youtube.com/watch?v=Y-axusS84EI)

**[Vídeo](https://www.youtube.com/watch?v=EvyMeZWd9V8) Intersight Health Chec[k.](https://www.youtube.com/watch?v=EvyMeZWd9V8)** 

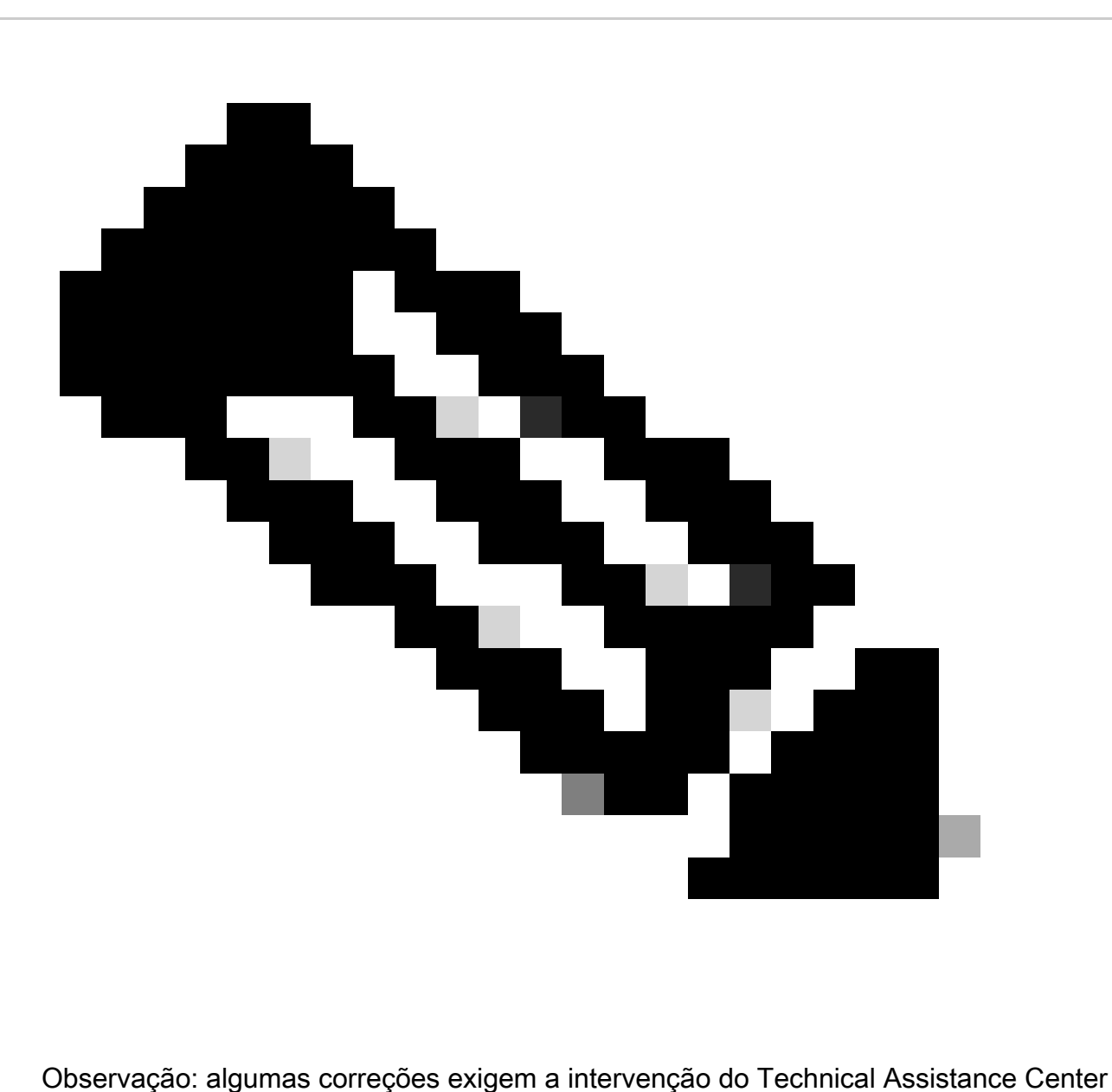

(TAC ). Abra um caso, se necessário.

## Validações importantes

Excluir pacotes não utilizados no UCSM

O gerenciador de firmware do UCS Manager requer o download dos pacotes de firmware do UCS para a partição flash de inicialização do Fabric Interconnect. Verifique e exclua pacotes de

firmware antigos que não estão mais em uso nos componentes para evitar o preenchimento da partição flash de inicialização das interconexões de estrutura com arquivos desnecessários.

Verifique o espaço do Interconector de estrutura.

Etapa 1. Navegue até Equipment, selecione Fabric Interconnects e escolha um Fabric Interconnect. O exemplo mostra a interconexão de estrutura A (Primária).

Etapa 2. No painel geral, selecione Informações de armazenamento local e expanda-as.

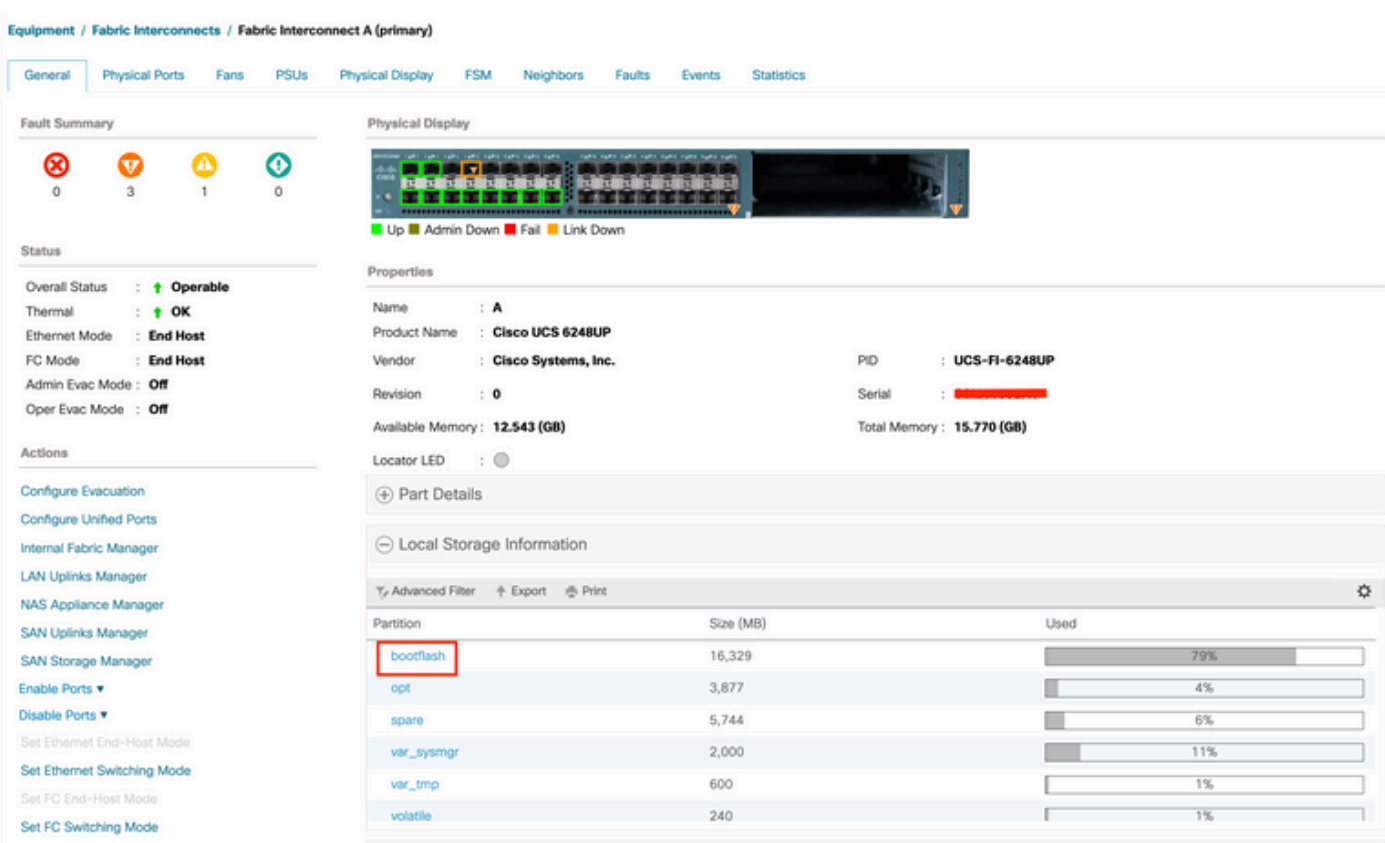

## Verifique se o PortFast de Spanning Tree Port (STP) está habilitado em switches upstream

Se o switch upstream suportar o comando STP PortFast, é altamente recomendável ativá-lo. A habilitação do recurso PortFast faz com que um switch, ou uma porta de tronco, entre imediatamente no estado de encaminhamento do STP ou em um evento de linkup, ignorando assim os estados de escuta e de aprendizagem.

O recurso PortFast é habilitado em um nível de porta, e essa porta pode ser uma porta física ou uma porta lógica.

Erros de porta física nas portas ou adaptadores de interconexão de estrutura

Verifique no UCSM todas as falhas relacionadas a erros de porta em uplinks ou portas do servidor para evitar situações indesejadas de failover.

Etapa 1. Faça login no UCSM e navegue até a guia Equipment, expanda Rack-Mounts e expanda Servers. O exemplo mostra Servidor 1.

Etapa 2. Expanda Adapters e depois expanda NICs.

Etapa 3. Verifique se cada placa de interface de rede (NIC) está limpa.

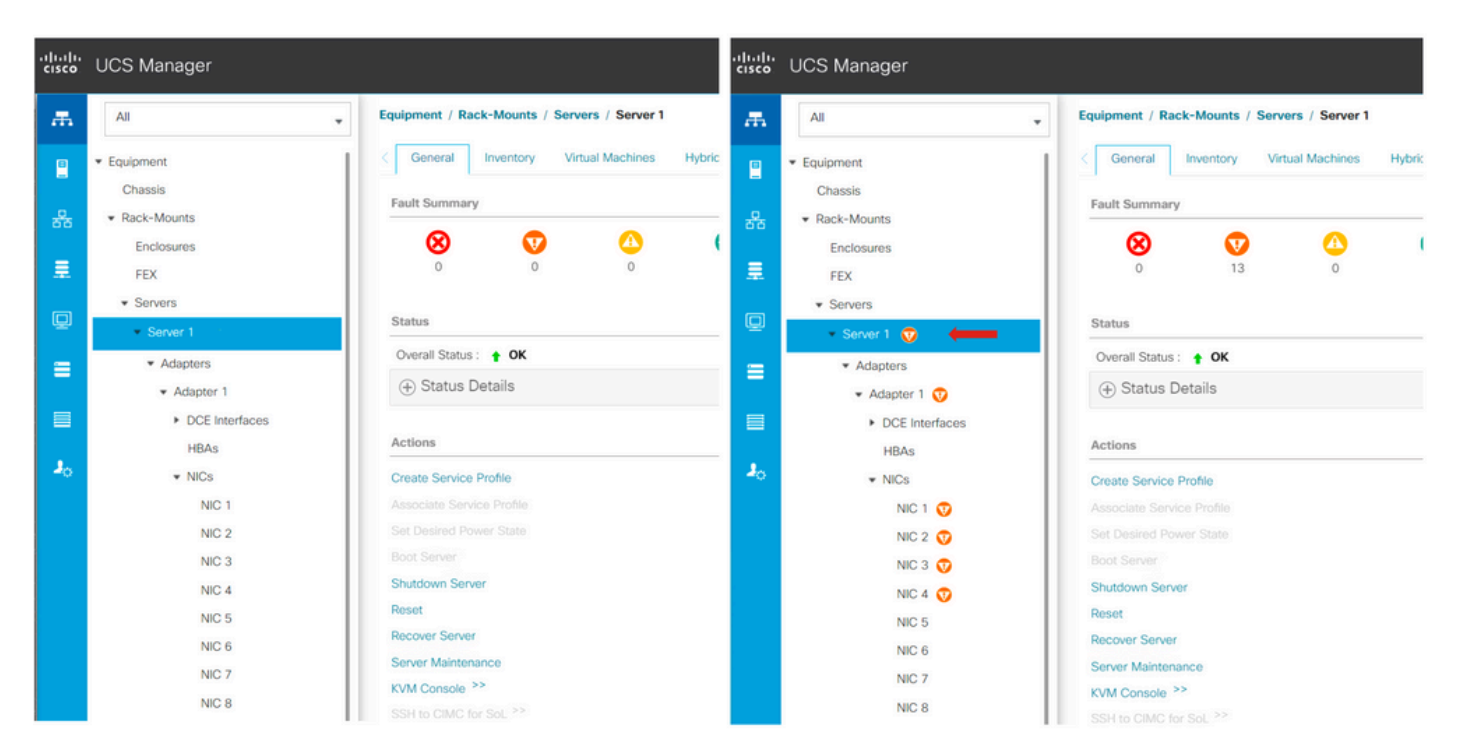

## VLAN de dados de armazenamento configurada upstream em clusters padrão e estendidos

A VLAN de dados de armazenamento precisa ser configurada no dispositivo upstream para garantir que o failover seja feito caso a interconexão de estrutura B esteja inoperante.

Verifique se todos os requisitos estão listados no [guia](https://www.cisco.com/c/en/us/support/hyperconverged-systems/hyperflex-hx-data-platform-software/products-installation-guides-list.html) de instalação do HyperFlex[.](https://www.cisco.com/c/en/us/support/hyperconverged-systems/hyperflex-hx-data-platform-software/products-installation-guides-list.html)

### MTU e failover

Verifique os fluxos de conectividade de rede para ambos os caminhos nas placas de interface de rede da máquina virtual (vmnics).

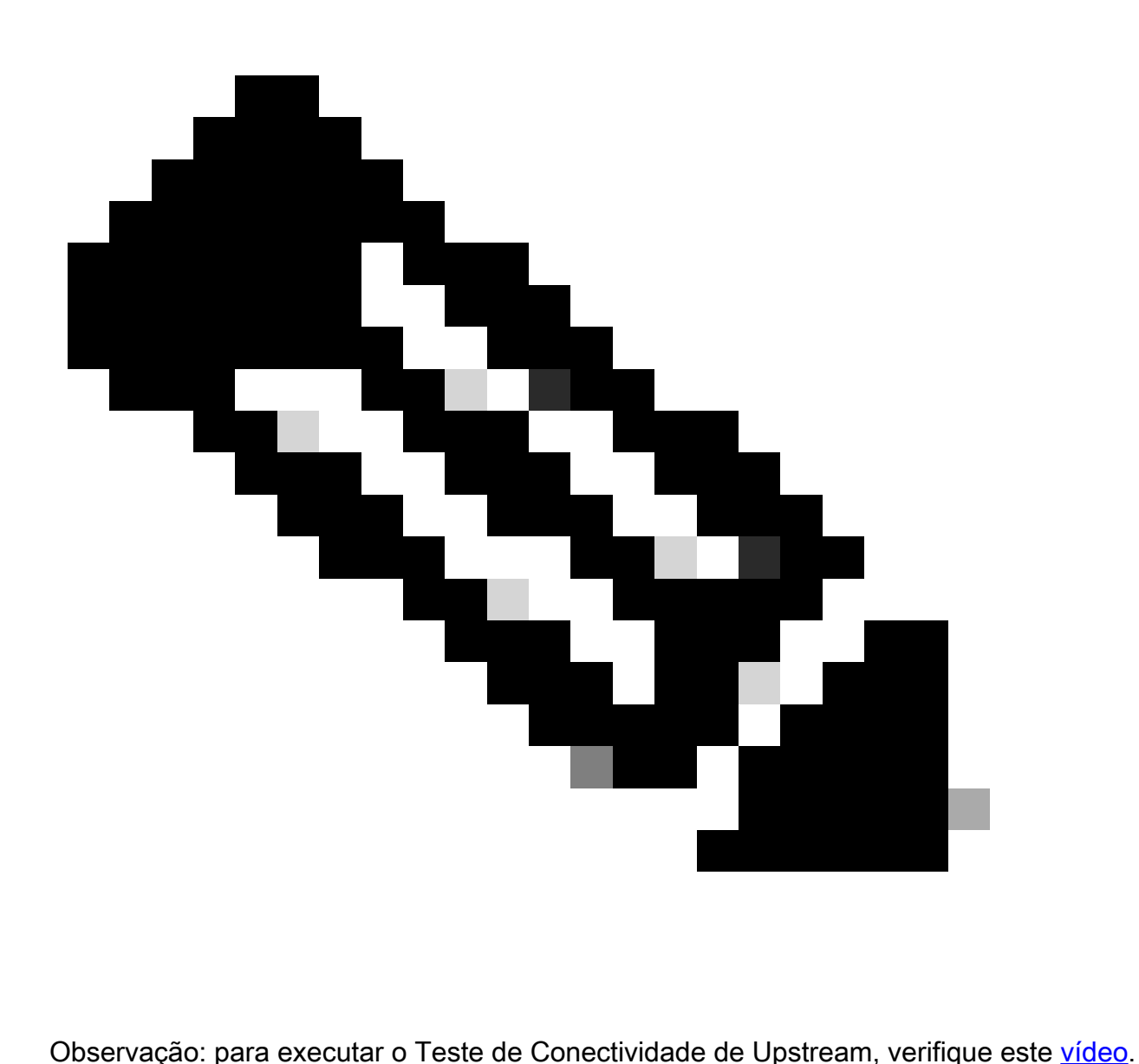

Confirme se o agrupamento de NIC correto está configurado corretamente com base nas políticas do UCS com este [guia.](https://www.cisco.com/c/en/us/support/docs/servers-unified-computing/ucs-b-series-blade-servers/200519-UCS-B-series-Teaming-Bonding-Options-wi.html)

Durante uma atualização de infraestrutura, aguarde até que os uplinks ESXi sejam ativados antes de reinicializar a outra interconexão de estrutura.

#### Executar Teste de Qualificação de Atualização

Começando com o Cisco HyperFlex Release 4.0(2a), a página Atualizar exibe o último resultado do teste de elegibilidade de atualização de cluster e a última versão testada do servidor UCS, plataforma de dados HX e/ou ESXi.

Para executar o teste de qualificação de atualização, faça login no HX Connect:

Etapa 1. Selecione Upgrade > Test Upgrade Eligibility.

Etapa 2. Marque a caixa de seleção Firmware do servidor UCS para testar a elegibilidade da atualização do firmware do servidor UCS.

Etapa 3. Insira o FQDN (Fully Qualified Domain Name, nome de domínio totalmente qualificado) ou o endereço IP, o nome de usuário e a senha do Cisco UCS Manager. No campo Versão atual, clique em Descobrir para escolher a versão do pacote de firmware do UCS que precisa ser validada antes da atualização.

Etapa 4. Marque a caixa de seleção HX Data Platform para testar a elegibilidade da atualização da HyperFlex Data Platform.

Etapa 5. Insira o nome de usuário e a senha do vCenter. Carregue o pacote de atualização da plataforma de dados Cisco HyperFlex que precisa ser validado antes da atualização.

Etapa 6. Marque a caixa de seleção ESXi para testar a elegibilidade do upgrade do ESXi.

Passo 7. Insira o nome de usuário e a senha do Administrador do vCenter. Carregue o pacote offline de imagem personalizada do Cisco HyperFlex que precisa ser validado antes da atualização

Etapa 8. Clique em Validar.

Etapa 9. O progresso do teste de qualificação de atualização é exibido.

Validar usuários e senhas

Verificar senhas para:

- administrador do vCenter
- Raiz do ESXi
- Admin e raiz da Máquina Virtual do Controlador de Armazenamento (SCVM)

#### Validar Entrada no Modo de Manutenção

Certifique-se de que as máquinas virtuais em execução no host possam ser migradas para outro host durante a operação do Modo de Manutenção. Se uma VM não puder ser migrada, ela precisará ser desligada. Se uma VM não migrar automaticamente, mas puder migrar manualmente, verifique se há algum problema relacionado ao DRS.

Verifique se o DRS está habilitado e configurado para totalmente automatizado, se licenciado para DRS. Se o DRS estiver desativado, a intervenção manual é necessária para o vMotion das VMs manualmente quando solicitado pelo processo de atualização.

Consulte o quia da VMware para obter mais informações.

Verificar a configuração do vMotion

Confirme se o vMotion está configurado corretamente para evitar tarefas no modo de manutenção que não podem ser concluídas.

Para obter mais informações sobre a solução de problemas do vMotion, consulte [aqui.](https://kb.vmware.com/s/article/65184)

Verifique se o EVC (Enhanced VMotion Compatibility) está habilitado no cluster.

Etapa 1. Faça login no VMware vCenter e navegue até Home and Clusters.

Etapa 2. Clique no cluster do vCenter. Este exemplo mostra um cluster chamado San\_Jose.

Etapa 3. Selecione Configure, em Configuration, clique em VMware EVC e selecione EDIT.

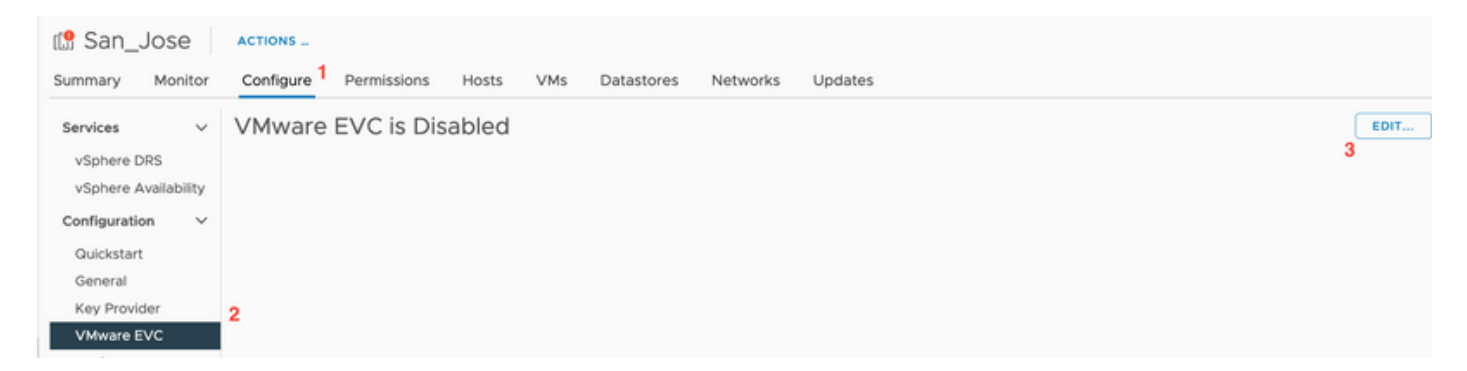

Etapa 4. Certifique-se de alterar o EVC Mode (Modo EVC) para Enabled (Habilitado) para o respectivo processador usado.

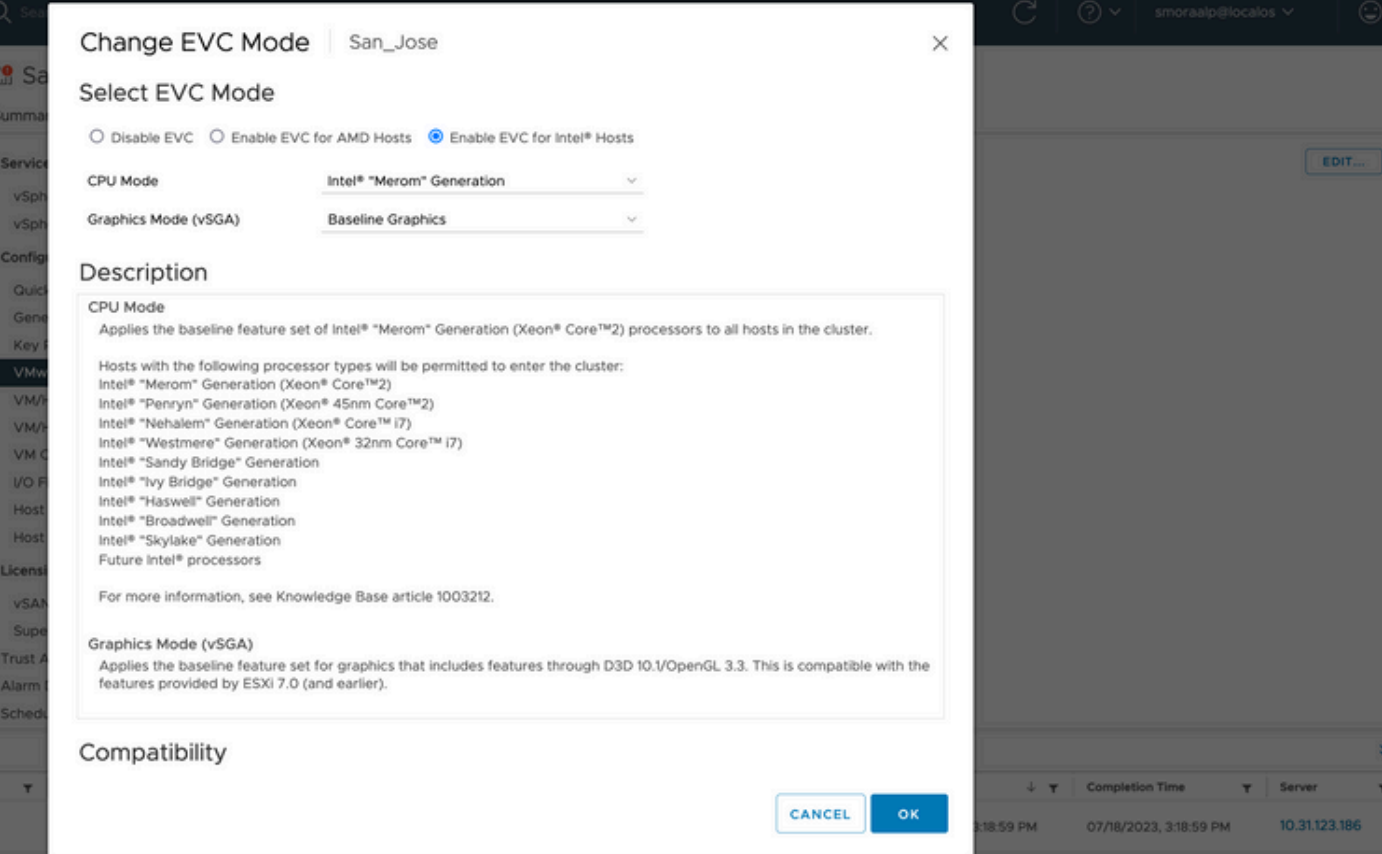

Verifique as regras de afinidade nas máquinas virtuais (VM)

Verifique se há alguma regra de afinidade criada na máquina virtual Convidada.

Etapa 1. Acesse o cluster no VMware vCenter.

Etapa 2. Navegue até Início e Clusters. Este exemplo mostra um cluster chamado San\_Jose.

Etapa 3. Selecione Configure. Em Configuration, selecione VM/Host Rules e verifique se qualquer regra foi criada.

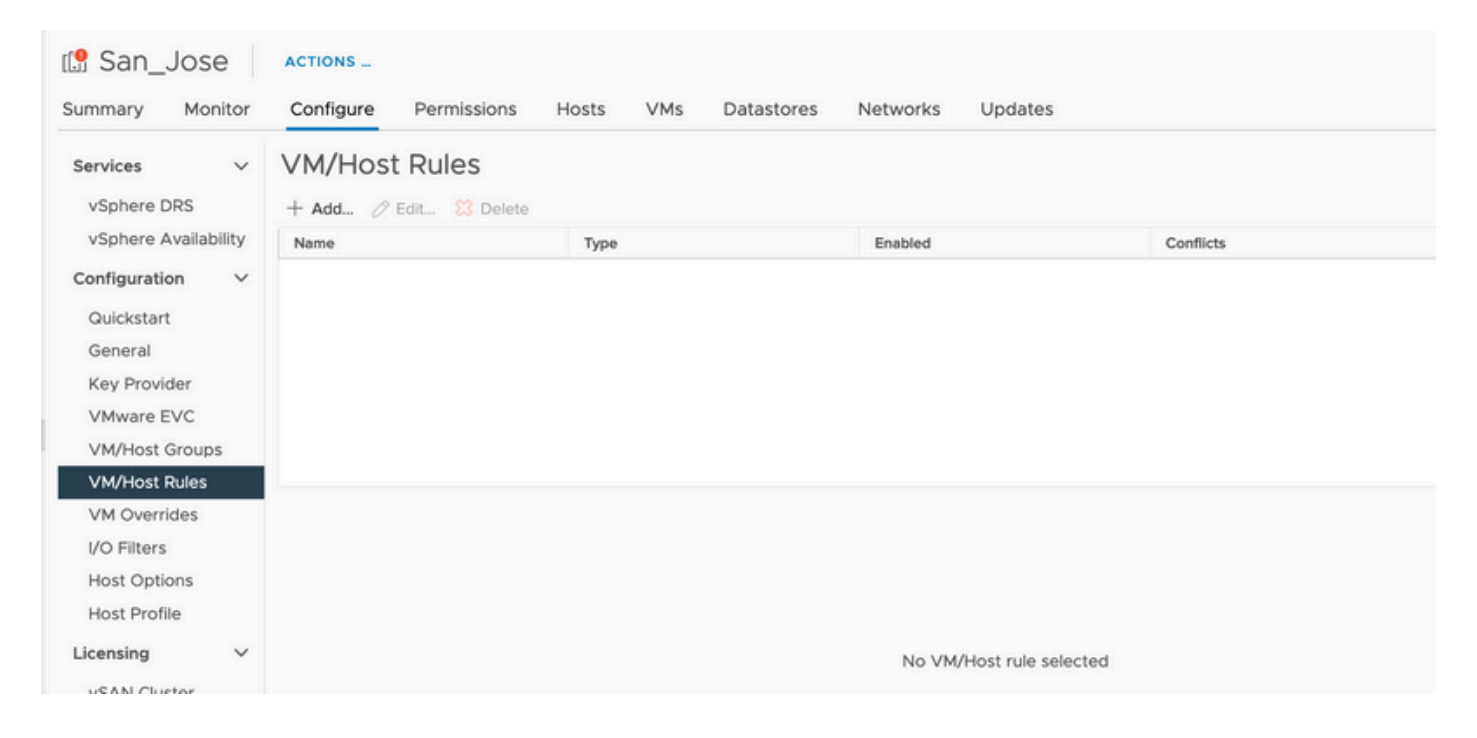

Gerenciador de agentes ESXi (EAM)

A partir do HXDP 5.0(x) e de versões posteriores, o EAM não é mais usado nos hosts ESXi para gerenciar a rede e o armazenamento de dados SCVMs.

A partir do HXDP 5.0(x) e de versões anteriores, a rede e o armazenamento de dados precisam ter informações do SCVM.

Para verificar se a integridade do ESXi Agent Manager (EAM) é normal.

Etapa 1. Faça login no VMware vCenter.

Etapa 2. Navegue até Home e Clusters e navegue até cada nó ESXi.

Etapa 3. No cluster do VMware vCenter, navegue até Configure e, em Virtual Machines, selecione Agent VM Settings.

O exemplo mostra espaços em branco, já que o cluster HyperFlex de exemplo está em 5.0(2c)

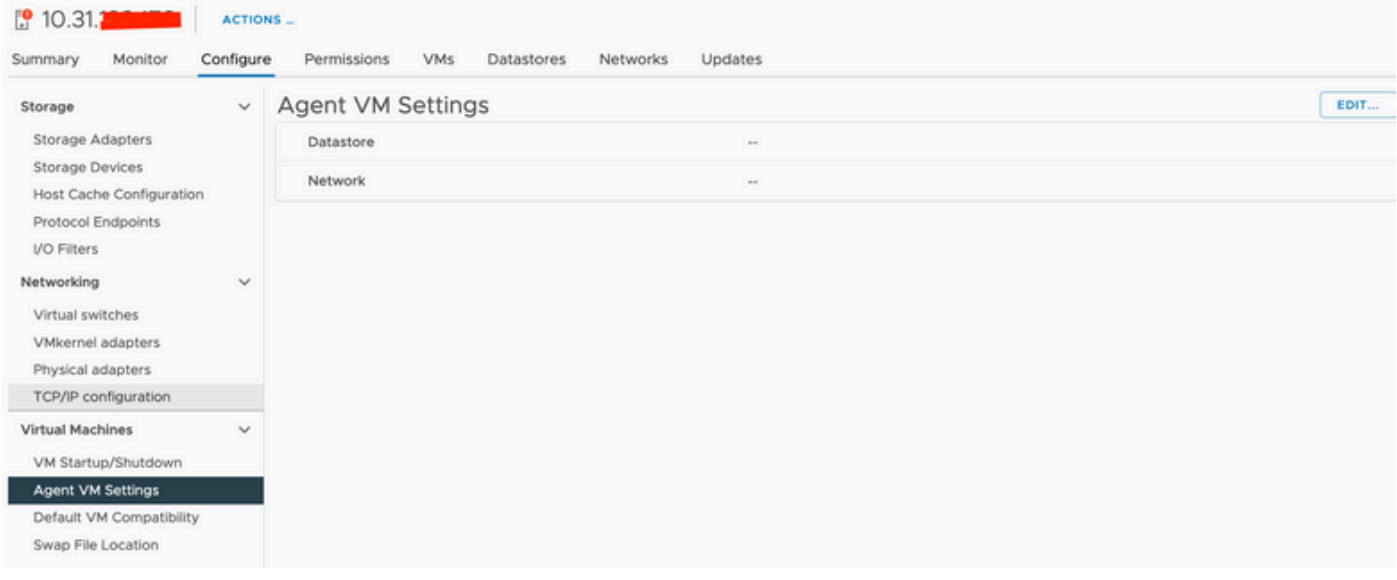

Se o EAM for usado, confirme se nenhum erro de certificado é mostrado no vCenter.

Mais informações sobre o EAM podem ser encontradas [aqui](https://kb.vmware.com/s/article/2112577)

Licenças vCenter e ESXi

Se estiver atualizando do 6.x para o 7.0, assegure-se de ter as novas licenças antes da atualização.

Após a atualização, você tem apenas 60 dias no modo de Avaliação.

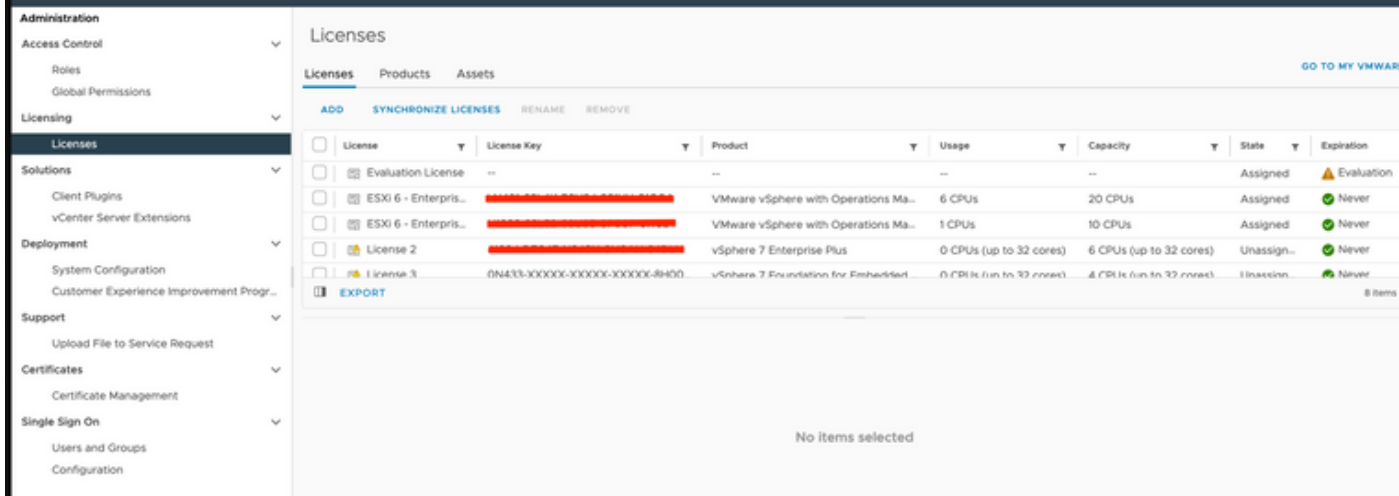

## Recomendação SSH

Bloqueio de HXUSER

Tentativas malsucedidas de login podem fazer com que os usuários do ESXi sejam bloqueados.

Para verificar o status do usuário hxuser ou root

Etapa 1. Abra uma sessão SSH como raiz no nó ESXi.

Etapa 2. Execute pam\_tally2 —user hxuser (ou root user).

Etapa 3. Verifique se o hxuser ou a raiz foi bloqueado.

```
[root@esxi1:~] pam_tally2 --user hxuser
Login Failures Latest failure From
hxuser 0
[root@esxi1:~] pam_tally2 --user root
Login Failures Latest failure From
root 0
[root@esxi1:~]
```
Para desbloquear os usuários do ESXi mencionados:

Etapa 1. Execute pam\_tally2 —user hxuser —reset (ou root user).

Etapa 2. Certifique-se de que a contagem de falhas diminua para 0.

```
[root@esxi1:~] pam_tally2 --user hxuser --reset
Login Failures Latest failure From
hxuser 0
```

```
[root@esxi1:~] pam_tally2 --user root --reset
Login Failures Latest failure From
root 0
```
Modo Bloqueado ou Parado

Aumentar a segurança no host ESXi exigiria que você ativasse o modo Bloqueado. Essa configuração impede atualizações do HyperFlex devido ao Modo de bloqueio que deve ser desabilitado para uma atualização de cluster do HyperFlex.

Para desativar o modo de bloqueio do ESXi:

Etapa 1. Execute o SSH diretamente no host ESXi como raiz.

Etapa 2. Pressione F2paraConfiguração inicial.

- Etapa 3. Insira as credenciais raiz para abrir a configuração de DUCI.
- Etapa 4. Vá para Configure Lockdown Modesetting e altere-o para disabled.

Para desativar o modo de bloqueio do vCenter,

Etapa 1. Navegue até o host no inventário do vSphere Web Client.

Etapa 2. Clique na guia Gerenciar e clique emConfigurações. (com 6.7, clique na guia Configurar).

Etapa 3. Em Sistema, selecionePerfil de segurança.

Etapa 4. No painel Modo de bloqueio, clique em Editar.

Etapa 5. Clique em Modo de bloqueio e selecione uma das opções do modo de bloqueio.

Mais informações sobre o modo Bloqueio podem ser encontradas [aqui](https://kb.vmware.com/s/article/1008077)

#### Replicação

Se a replicação estiver configurada e habilitada, ela precisará ser pausada antes da atualização.

Pause a replicação usando o comando run stcli dp schedule pause e habilite-a após a atualização usando o comando stcli dp schedule resume.

#### Falhas de unidade

Falhas de unidade causam falhas na atualização do cluster HyperFlex. Para verificar a GUI do HyperFlex Connect para discos na lista de bloqueio ou ignorados:

Etapa 1. Abra a GUI de conexão do HyperFlex, vá para https://<HyperFlex-virtual-ip-address or fqdn>.

Etapa 2. Vá para Informações do sistema e selecione a guia Visão geral do sistema.

Etapa 3. Verifique se há erros de disco.

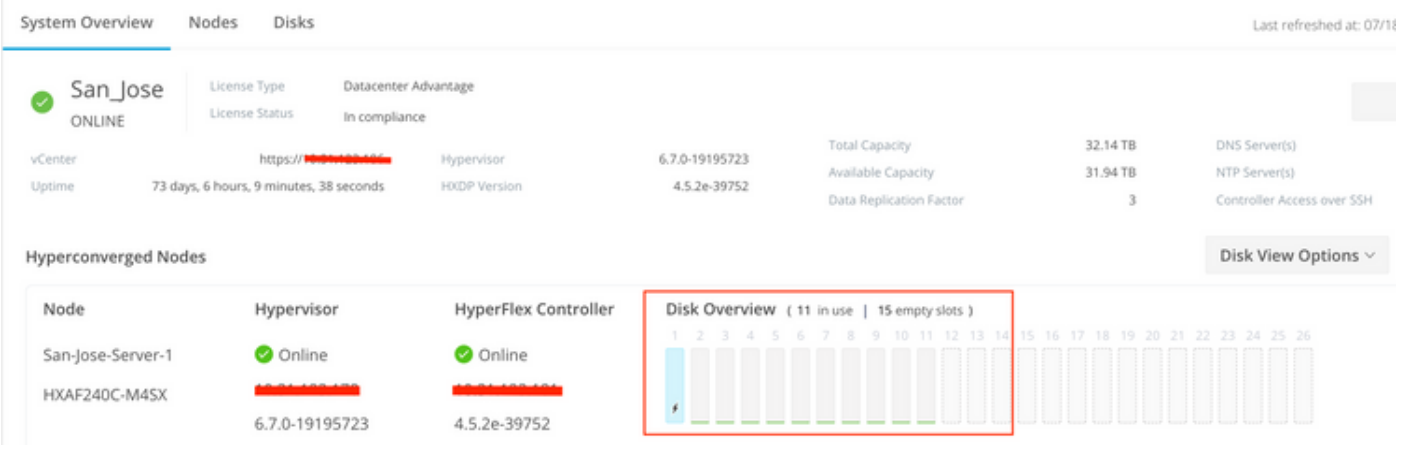

Os problemas de disco precisam ser corrigidos pelo Cisco TAC.

Substituições de placas-mãe anteriores, redistribuições e remoções de nós

A substituição da placa-mãe faz com que os UIDs do host anterior também sejam substituídos pelos novos IDs. Se alguns problemas tiverem sido resolvidos durante as tarefas de substituição, a incompatibilidade dos UIDs pode fazer com que a atualização do HyperFlex falhe.

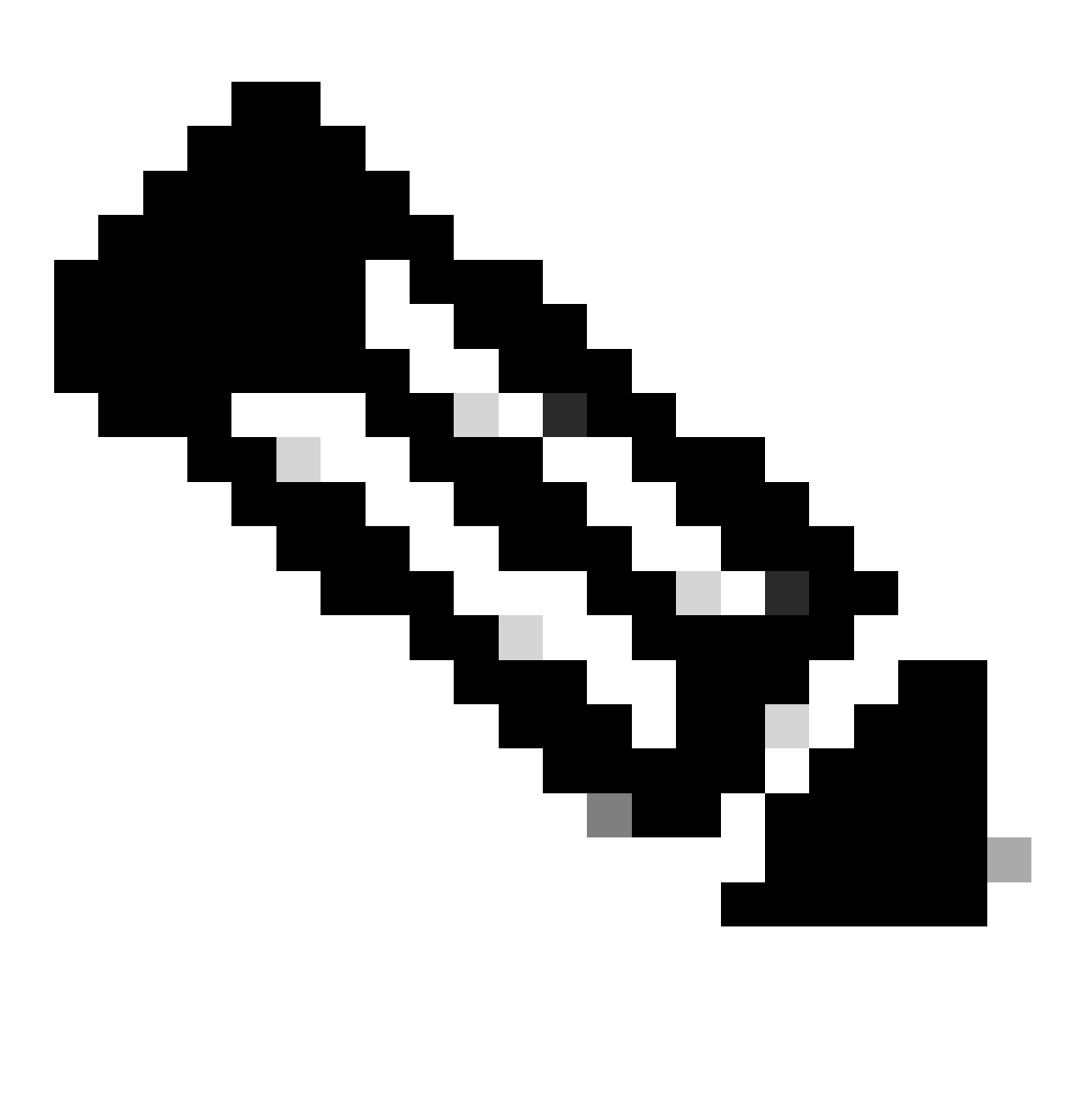

Observação: a Intersight HealthCheck aconselha sobre incompatibilidade de IDs. É altamente recomendável conectar o Cluster HyperFlex à Intersight e executar a Verificação de Integridade do Cluster HyperFlex.

Para a substituição da placa-mãe, compare o UUID do stNode da CLI do ESXi para garantir que as informações do UUID correspondam ao UUID no cluster do Hyperflex.

Para coletar o UID:

- Etapa 1. Abra uma sessão SSH para o nó ESXi como raiz.
- Etapa 2. Execute este comando: hostsvc/hostsumm | grep -i uuid | grep -v inst.
- Etapa 3. Colete as informações de UUID.

```
[root@esxi2:~] vim-cmd hostsvc/hostsumm | grep -i uuid | grep -v inst
      uuid = "1f82077d-6702-214d-8814-e776ffc0f53c", <----- ESXi2 ID
[root@esxi2:~]
[root@esxi2:~]
```
Para obter as informações de UUID no nó do cluster HyperFlex:

Etapa 1. Execute SSH no endereço IP do cluster HyperFlex.

Etapa 2. Execute o comando stcli cluster info | mais.

Etapa 3. Colete as IDs de stNodes.

```
hxshell:~$ stcli cluster info | more
stNodes:
     ----------------------------------------
     id: c4a24480-e935-6942-93ee-987dc8e9b5d9
     type: node
    name: esxi1
     ----------------------------------------
     id: 1f82077d-6702-214d-8814-e776ffc0f53c <----- ID for ESXi2
     type: node
    name: esxi2
     ----------------------------------------
     id: 50a5dc5d-c419-9c48-8914-d91a98d43fe7
     type: node
     name: esxi3
          ----------------------------------------
```
Certifique-se de que as IDs de informações do cluster stcli correspondam às informações mostradas nos nós ESXi.

Incompatibilidades no HX e no vCenter

Verifique se as informações do vCenter, como nomes de datacenter, cluster e datastore, no cluster HyperFlex correspondem ao vCenter. A incompatibilidade de informações causa falha na atualização do cluster HyperFlex.

Para ter as informações mais recentes:

Etapa 1. Execute SSH no IP do cluster HyperFlex como admin.

Etapa 2. Executar informações de cluster stcli | grep -i vcenter.

Etapa 3. Colete as informações registradas do vCenter no cluster.

```
hxshell:~$ stcli cluster info | grep -i vcenter
vCenterClusterName: vcenter-cluster
vCenterDatacenter: hx-cluster-name
vCenterURL: https://vcenter-url
vCenterDatacenterId: datacenter-name
vCenterClusterId: domain-c5124
vCenterUrl: https://vcenter-url
vCenterVersion: 7.0.2 Build-18455184
```
### Registro do HyperFlex vCenter

Considere que os nomes diferenciam maiúsculas de minúsculas. Se o nome e as informações do vCenter da saída anterior não corresponderem, será necessário um novo registro do vCenter.

Para registrar novamente o vCenter no cluster Hyperflex, verifique o vídeo de registro do vCenter [aqui](https://www.youtube.com/watch?v=S_n0cn9hUio)

Para registrar novamente o Vcenter:

Etapa 1. Execute o SSH no endereço IP do cluster como o administrador.

Etapa 2. Execute o comando stcli cluster reregister.

stcli cluster reregister [-h] --vcenter-datacenter NEWDATACENTER --vcenter-cluster NEWVCENTERCLUSTER --

hxshell:~\$ stcli cluster reregister --vcenter-datacenter MyData-Center --vcenter-cluster Cluster-Name -Reregister StorFS cluster with a new vCenter ... Enter NEW vCenter Administrator password: Cluster reregistration with new vCenter succeeded hxshell: $~5$ 

## Informações Relacionadas

- [Verificação de Integridade do Cluster Hyperflex](https://intersight.com/help/saas/resources/hyperflex_cluster_health_check)
- [Executar Hypercheck: Ferramenta de Verificação de Integridade e Pré-Atualização](https://www.cisco.com/c/en/us/support/docs/hyperconverged-infrastructure/hyperflex-hx-data-platform/214101-hypercheck-hyperflex-health-pre-upgr.html) **[Hyperflex](https://www.cisco.com/c/en/us/support/docs/hyperconverged-infrastructure/hyperflex-hx-data-platform/214101-hypercheck-hyperflex-health-pre-upgr.html)**
- [Suporte Técnico e Documentação Cisco Systems](https://www.cisco.com/c/en/us/support/index.html)

#### Sobre esta tradução

A Cisco traduziu este documento com a ajuda de tecnologias de tradução automática e humana para oferecer conteúdo de suporte aos seus usuários no seu próprio idioma, independentemente da localização.

Observe que mesmo a melhor tradução automática não será tão precisa quanto as realizadas por um tradutor profissional.

A Cisco Systems, Inc. não se responsabiliza pela precisão destas traduções e recomenda que o documento original em inglês (link fornecido) seja sempre consultado.